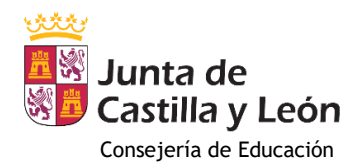

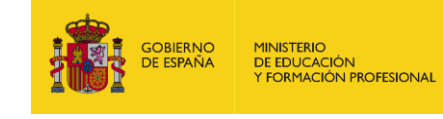

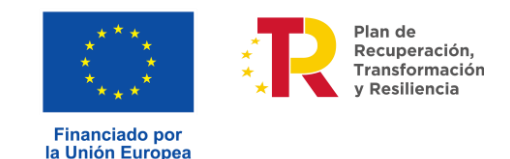

NextGenerationEU

## **INSTRUCCIONES PARA LA CUMPLIMENTACIÓN DEL MODELO 046**

## **MUY IMPORTANTE: ESTE IMPRESO SE DESCARGA GRATUITAMENTE EN LOS SIGUIENTES VÍNCULOS Y CONTIENE UNA NUMERACIÓN. No utilice fotocopias porque no podrán ser admitidas.**

**[Acceso al modelo 046](https://servicios4.jcyl.es/sirijcyl/usuario/FormWeb046?pageOperation=ALTA_TASA046&ACCESO=ACCESO_SIN_CERTIFICADO&FUNCIONALIDAD=TASAS&grupoFuncionalidad=16)**

## **Declarante / Sujeto Pasivo:**

Se consignarán los datos identificativos del obligado al pago, esto es, de la persona que solicita participar en el procedimiento de acreditación de competencias profesionales.

## **Datos específicos:**

**Provincia en la que radica el Órgano Gestor**: Se seleccionará siempre *Valladolid*.

**Centro Gestor**: El centro Gestor será la *Consejería de Industria, Comercio y Empleo*. (Es muy importante seleccionar el centro gestor correcto para que más adelante en el apartado de -TASA- al pinchar en el botón – Seleccionar Tasa- figure en la lista desplegable la tasa que quiere abonar).

**Órgano Gestor**: *Servicio público de empleo*. (Obligatorio)

**Tasa/Precio público:** El usuario deberá escoger el concepto Tasa.

Seleccionará la Tasa: *307.2.1*

**Detalle de la liquidación:** Por defecto aparecerá: "*Tasa por la participación en el procedimiento para la evaluación y acreditación de las competencias profesionales adquiridas a través de la experiencia laboral o de vías no formales de formación. Por cada cualificación profesional por la que se participe en el procedimiento".* **Tenga en cuenta que solo debe presentarse un modelo 046 junto a la solicitud, independientemente del número de Unidades de Competencia solicitadas.**

**Código Territorial**: Este campo se completará automáticamente una vez que se haya seleccionado la tasa correspondiente.

Debe ser: *EM4701*.

**Descripción del servicio solicitado**: Se consignará *PEAC abierto y permanente*

**Beneficios fiscales:** En este apartado, dentro de *Exenciones*, se debe hacer clic en *Exención* y seleccionar*: "Ley 2/2022 de rebajas tributarias en CYL"*

Una vez rellenados los datos del formulario se pinchará en el botón "**Imprimir cumplimentado**". Se generará un PDF con todos los campos cumplimentados en la totalidad de ejemplares.

**Fecha y firma del interesado**: Recuerde que el formulario, deberá ser fechado y firmado por la persona que figure como declarante o sujeto pasivo, o bien por su representante legal.

**Se adjunta captura de pantalla** a modo de ejemplo:

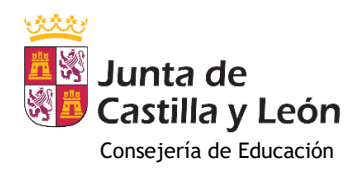

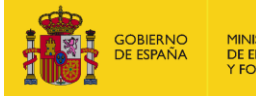

MINISTERIO<br>DE EDUCACIÓN<br>Y FORMACIÓN PROFESIONAL

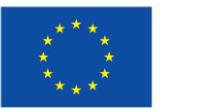

Financiado por<br>la Unión Europea NextGenerationEU

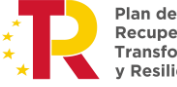

Plan de<br>Recuperación,<br>Transformación<br>y Resiliencia

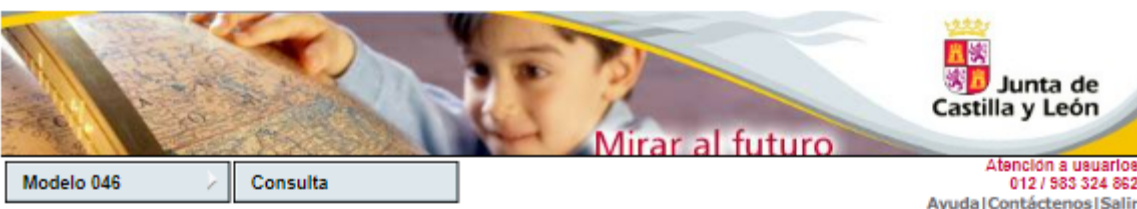

Oficina Virtual de Impuestos Autonómicos

Datos para la generación de la Tasa/Precio Público

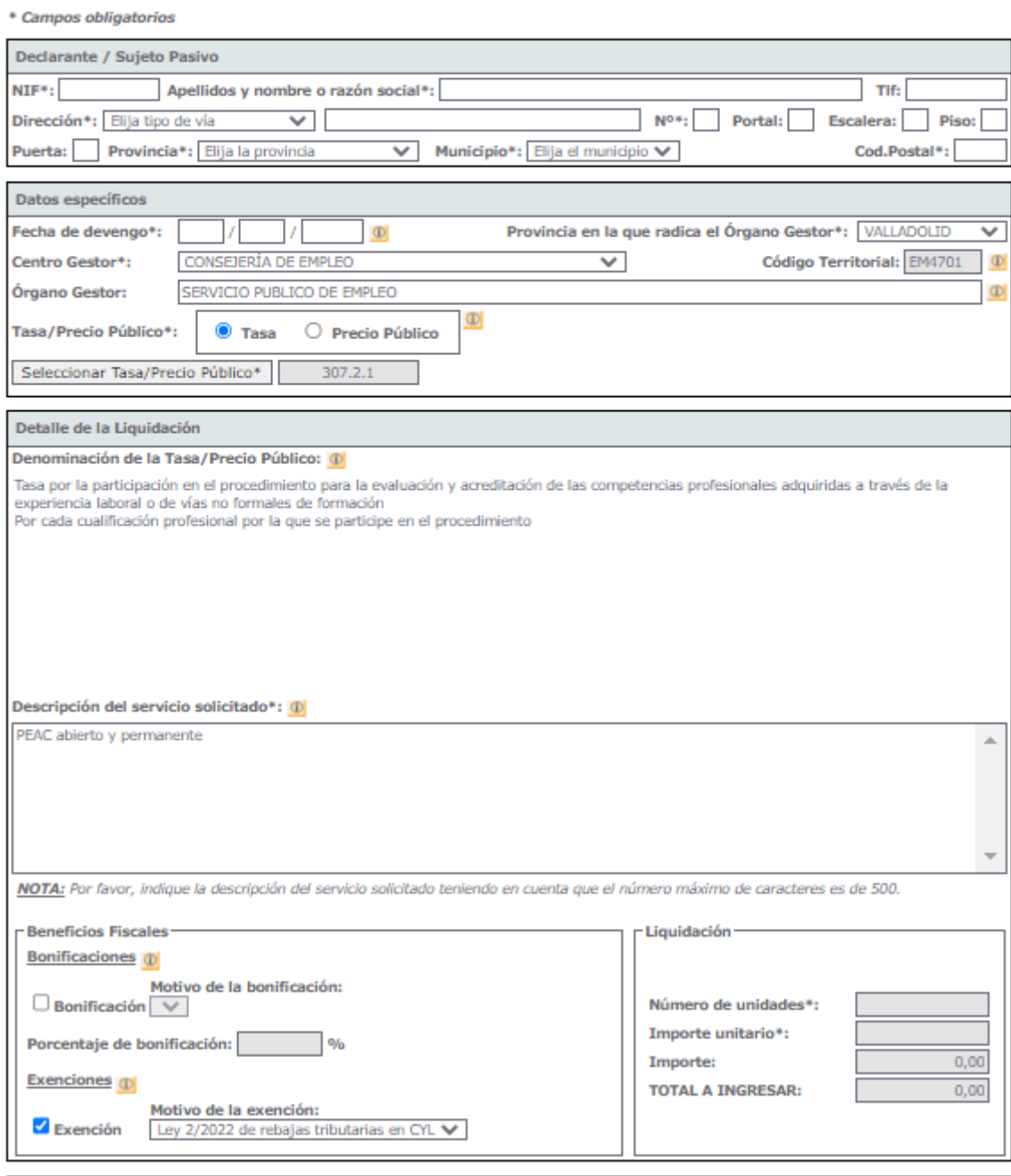

INFORMACIÓN BÁSICA SOBRE PROTECCIÓN DE DATOS DE CARÁCTER PERSONAL

Responsable: Dirección General de Tributos y Financiación Autonómica - consultas.tributos@jcyl.es Delegado de protección de datos: dpd.economiayhacienda@jcyl.es